# **AVIC-Z150BH, AVIC-X950BH, AVIC-X850BT Firmware Update Version 1.06 (January 2014)**

This firmware update applies only to AVIC-Z150BH, AVIC-X950BH, and AVIC-X850BT In-Dash Navigation units sold in the United States and Canada and resolves the following:

- Fixes Pandora connectivity issues when the Pioneer In-Dash Navigation unit is connected to an iPhone running iOS7.
- Provides audible incoming call notification even when the Beep Volume has been turned off.

In order to perform this update, the following items are needed:

- Pioneer In-Dash Navigation unit: AVIC-Z150BH, AVIC-X950BH, or AVIC-X850BT
- SD Card (for AVIC-Z150BH) or MicroSD Card (for AVIC-X950BH and AVIC-X850BT)

The following preparatory steps must first be undertaken in order to complete the firmware update:

- **A. Download the firmware update file**
- **B. Update the firmware on your Pioneer Navigation**
- **C. Confirm the updated firmware version**

# **A. Downloading the firmware update file**

### **IMPORTANT**

Please download and print these AVIC-Z150BH, AVIC-X950BH, and AVIC-X850BT Firmware Update instructions before downloading and installing the firmware update. It is very important that you complete all steps correctly and in the order described below.

**WARNING! This firmware update applies only to AVIC-Z150BH, AVIC-X950BH, or AVIC-X850BT In-Dash Navigation units sold in the United States and Canada.** 

*Note: If you have any questions, please contact Pioneer Customer Service toll free at 1-800-421-1404. Pioneer service representatives are available Monday through Friday, 10:30 AM - 2:30 PM and 3:30 PM - 7:00 PM (Eastern Time), except on holidays.* 

### **Procedure**

**1. Download the firmware update file from the Pioneer Electronics website.**

http://www........................................................................

#### **2. Locate and decompress the downloaded file.**

The downloaded file will produce a folder called "AVICX850" when decompressed.

If you do not have a file decompression utility installed on your computer, you may download WinZip at http://www.winzip.com (purchase may be required).

# **B. Updating the firmware on your AVIC-Z150BH, AVIC-X950BH, or AVIC-X850BT**

### **IMPORTANT**

- Please **DO NOT** perform any further steps of this firmware update if the model number is anything other than **AVIC-Z150BH, AVIC-X950BH, or AVIC-X850BT**.
	- AVIC-Z150BH: Check the lower left side of the front panel to find the model number of your system. The model number is printed to the left of the volume buttons.
	- AVIC-X950BH and AVIC-X850BT: Check the lower side of the front panel to find the model number of your system. The model number is printed to the right of the Pioneer logo.
- SD Card and MicroSD Card requirements:
	- ― 256 MB or larger in capacity, formatted to FAT32
	- ― Should be blank (should not contain any files)
- While the Pioneer In-Dash Navigation unit is being updated, **DO NOT** turn off the system's power.
- **DO NOT** remove the (micro)SD Card during the firmware update process.
- Disconnect any mobile devices that are currently connected to the Pioneer In-Dash Navigation unit.
- Performing the firmware update will restore all settings to their default values.

#### **Procedure**

- **1. Connect a blank (formatted) SD or MicroSD Card to your computer, and then locate and copy the "AVICX850" folder onto the storage device.**
	- Ensure that the "AVICX850" folder is located within the root (top) folder of the (micro)SD Card. There should be no other files within the (micro)SD Card.
- **2. Turn your vehicle's key to the ON position and power up the Pioneer In-Dash Navigation unit.**
- **3. Insert the (micro)SD Card into the Pioneer In-Dash Navigation unit:**

‧ **AVIC-Z150BH:** The SD Card slot is located behind the motorized faceplate. Press the eject button on the bottom right of the unit, and then press the SD button on the screen to lower the motorized faceplate and insert the SD Card. Once the SD card has been inserted, press the eject button to close the motorized faceplate

‧ **AVIC-X950BH and AVIC-X850BT**: The microSD Card slot is located to the right of the disc slot. Simply insert the microSD card into the card slot.

**4. The Pioneer In-Dash Navigation unit will automatically restart and begin the update.** 

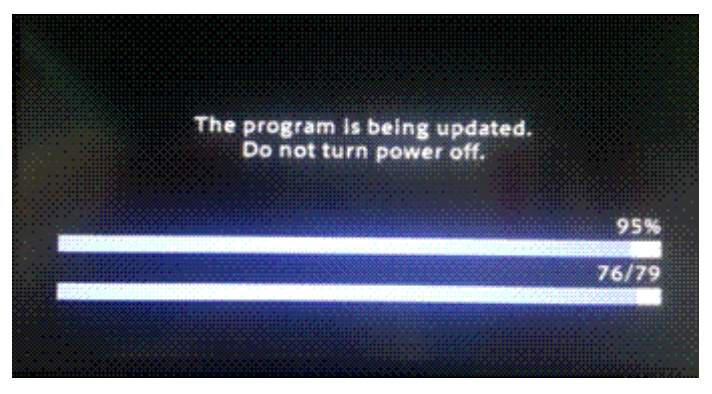

- **5. When the update is complete, the Pioneer In-Dash Navigation will automatically restart.**
- **6. Eject the (micro)SD Card.**

‧ **AVIC-Z150BH:** the eject button on the bottom right of the unit, and then press the SD button on the screen to lower the motorized faceplate and eject the SD Card. Once the SD card has been removed, press the eject button to close the motorized faceplate

‧ **AVIC-X950BH and AVIC-X850BT:** Press the microSD card to eject.

## **C. Confirm the updated firmware version**

**1. Press the HOME Key to display the main menu:**

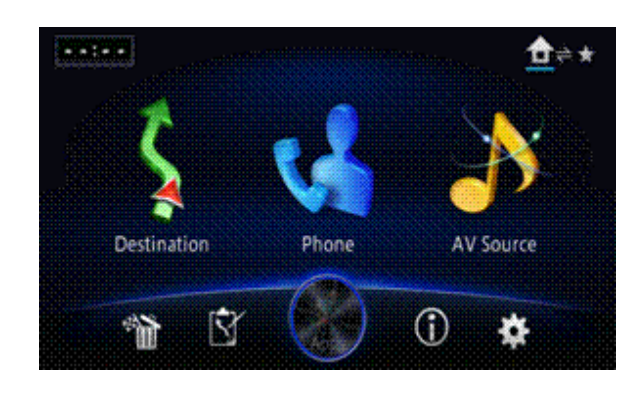

**2.** Press the Information **C** button

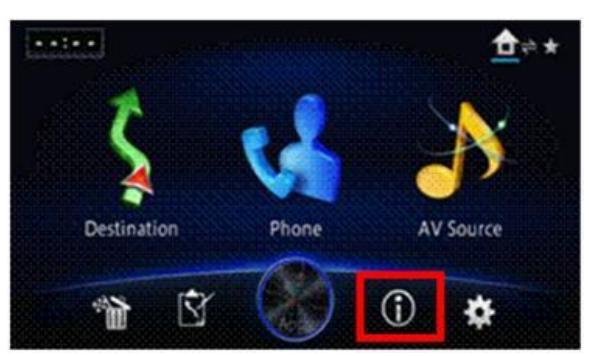

**3. On the information screen, touch and hold the 'Info' area of the screen as shown:**

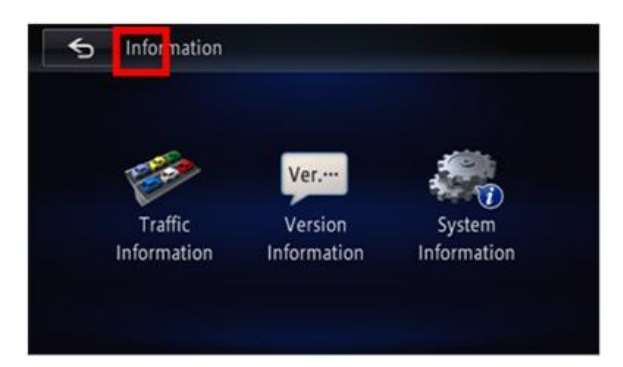

# **4. The Service Information screen will appear.**

Confirm that the Application Version shows 1.06.

- If the Application Version shows a value lower than 1.06, you will need to perform the firmware update from the beginning.
- If the Application Version shows 1.06, the firmware update has been properly applied and no further steps are necessary.
- **5. Press the Back button to exit the Service Information screen and return to the main menu.**

Your Pioneer In-Dash Navigation Unit is now ready for use.

© 2014 PIONEER CORPORATION.